## **CARE4 Tip Sheet Chart Filtering**

## **Overview**

This document provides instructions on how to apply filters for better organization and easier viewing of documents when using the Web Acute Module.

## **Changing Views within Chart Tabs**

- Within a patient's Chart, folder tabs such as Activity, Diagnostics, Provider Notes, Nurse/Allied Health, and Medications will have various view options for different organization of patient data.
- When under one of these tabs, the top left grey box will show which option you are viewing. Selecting the Grey box will show all viewing options. Example below shows the Activity folder, viewing All Activity and other options once selected.

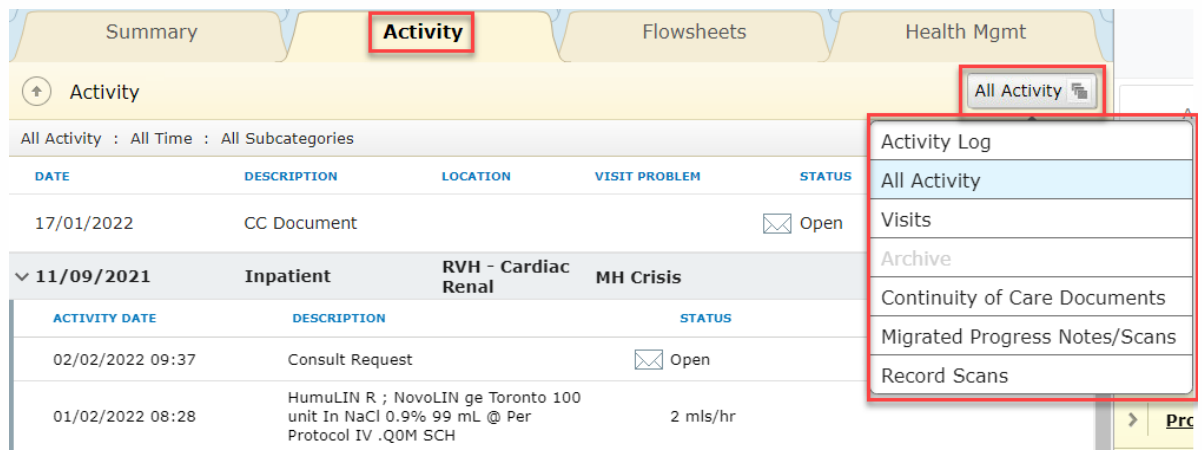

• Below is another example for Provider Notes and the ability to change view from Activity Log to other options.

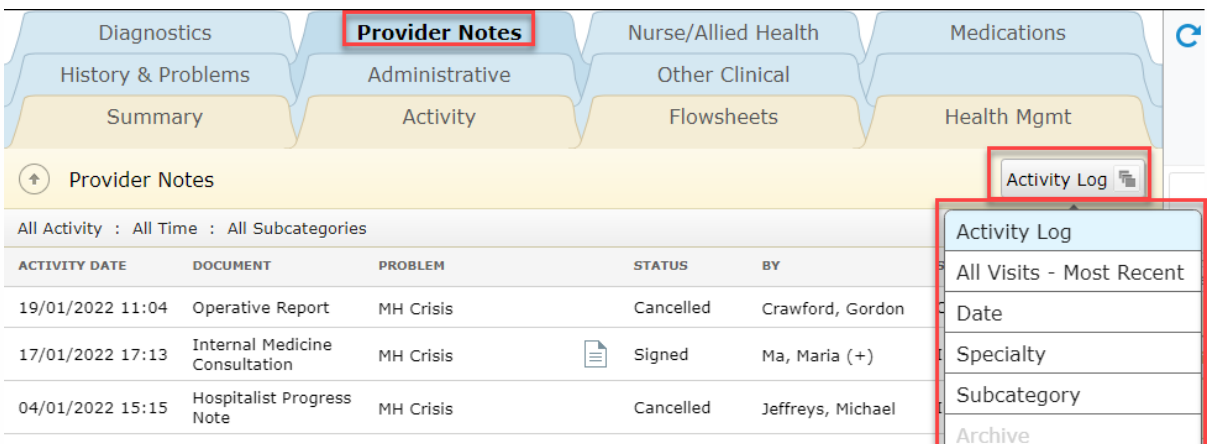

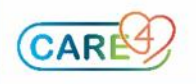

## **Utilizing Filters with Chart Tabs**

- Within the chart tabs, such as Activity, Diagnostics, Provider Notes, Nurse/Allied Health, and Medications will have various filter options for filtering of patient data.
- Once inside the specific chart tab, select either the Filter tab or the current filters on the left-hand side.

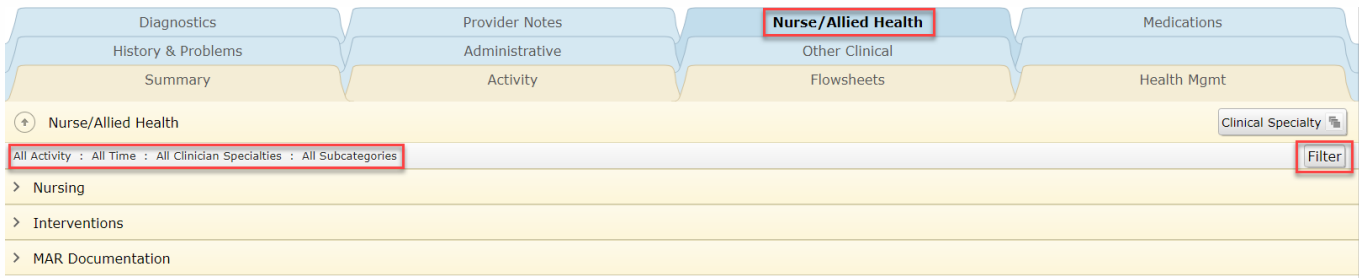

 Once selected, the Filter window will appear and you can filter the data such as Care Settings, Timeframe, Specialty, or Subcategory.

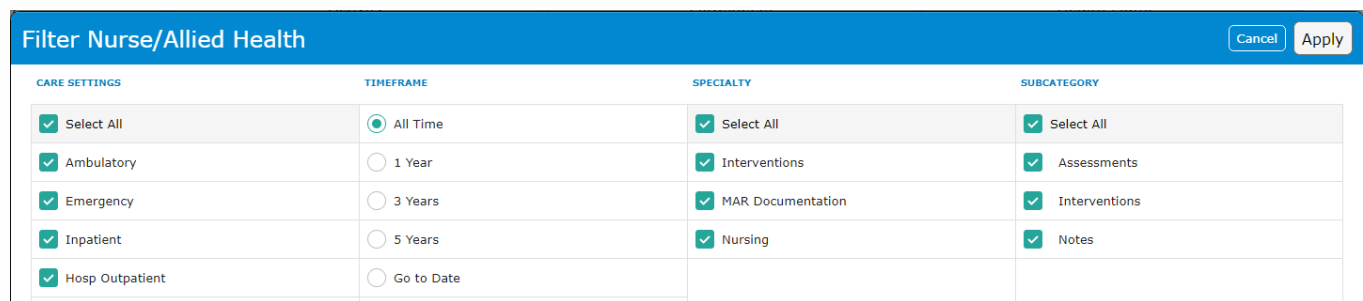

 Utilizing the filter option will can help organize the data for easier access to view necessary documentation

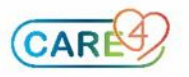